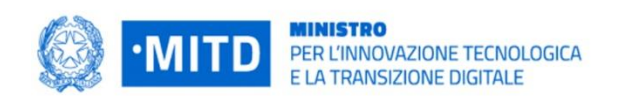

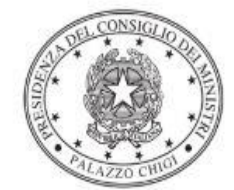

Dipartimento per la programmazione e il coordinamento della politica economica

# *Istruzioni operative per la generazione del CUP tramite Template*

**PIANO NAZIONALE DI RIPRESA E RESILIENZA - MISSIONE 1 - COMPONENTE 1 – Investimento 1.4 "SERVIZI E CITTADINANZA DIGITALE"**

**Misura 1.4.3 – Adozione piattaforma pagoPA**

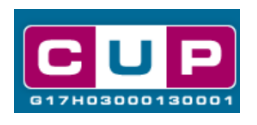

**15/4/2022**

A cura dell'ufficio V – monitoraggio degli investimenti pubblici - DiPE

### Premessa

Il presente documento descrive la procedura di generazione dei CUP con riferimento ai contributi, erogati in favore delle Pubbliche Amministrazioni, per l'adozione della piattaforma pagoPA.

L'iniziativa rientra nell'ambito della Missione 1 Componente 1 del PNRR, finanziato dall'Unione europea nel contesto dell'iniziativa Next Generation EU, Investimento 1.4 "servizi e cittadinanza digitale", Misura 1.4.3 "**adozione piattaforma pagoPA**".

La misura attua quanto disposto dal codice dell'amministrazione digitale (CAD) - articolo 5 del decreto legislativo 7 marzo 2005, n. 82 – in merito all'obbligo, in capo alle pubbliche amministrazioni e ai gestori di pubblici servizi di accettare pagamenti elettronici tramite la piattaforma pagoPA.

Inoltre, l'articolo 65, comma 2, del decreto legislativo 13 dicembre 2017, n. 217, stabilisce l'obbligo per i prestatori di servizi di pagamento di utilizzare la piattaforma pagoPA per i pagamenti verso le pubbliche amministrazioni, a decorrere dal 28 febbraio 2021.

L'obiettivo è favorire una completa digitalizzazione dei pagamenti semplificando le operazioni da parte cittadini.

Allo scopo di **agevolare le PA nella richiesta del CUP**, si è resa disponibile una **procedura guidata e semplificata** attraverso la creazione di un *template*, ovvero uno specifico modello precompilato. La modalità di utilizzo del suddetto *template* all'interno del Sistema CUP è descritta di seguito nel dettaglio.

Per registrare il proprio intervento, il soggetto titolare dovrà limitarsi ad inserire soltanto le informazioni relative a:

- Localizzazione del progetto
- Costo del progetto
- Progetto Covid-19: selezionare il campo a NO

Quanto illustrato nel documento recepisce la soluzione condivisa tra i dipartimenti per la **programmazione e coordinamento della politica economica** (DiPE) e per la **trasformazione digitale** della Presidenza del Consiglio dei ministri.

# Il Template: principali caratteristiche

Accedendo allo specifico Template – predisposto per la natura progettuale **Acquisto/realizzazione di servizi** - ciascun beneficiario potrà generare un CUP riferito al progetto che dovrà realizzare, selezionando le informazioni tra le voci disponibili e le indicazioni puntali fornite

**Codice Template**: **2203007**

**Nome Template**: **PNRR M1C1-1.4.4, MITD – adozione pagoPA**

**Descrizione Template**: **PCM - Dipartimento per la transizione digitale - PNRR M1C1 investimento 1.4 "servizi e cittadinanza digitale", misura 1.4.3 "adozione piattaforma pagoPA"**

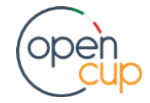

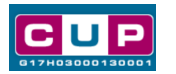

# La procedura guidata di generazione del CUP

- 1. Entrare nell'area riservata del Sistema CUP e cliccare sulla funzione "**Richiesta CUP completo**"
- 2. Inserire nell'apposito campo il codice relativo al template **2203007** e cliccare sul tasto "**Vai al Template**".

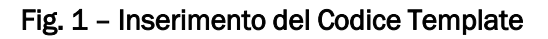

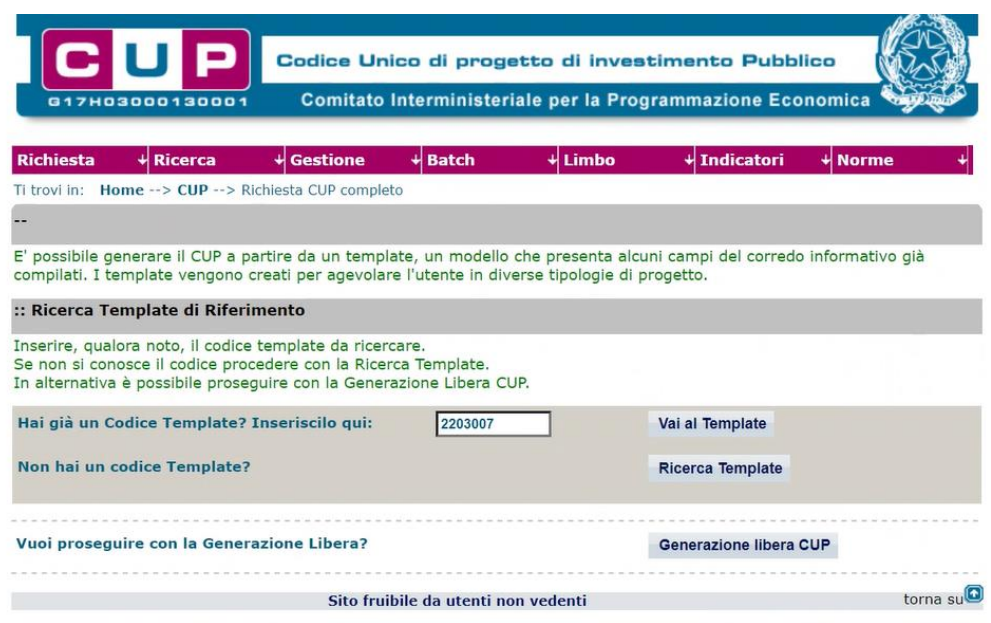

**STEP 3.** Seguire la **procedura di generazione guidata** compilando le schermate nell'ordine previsto.

**Il simbolo** contrassegna le **parti preimpostate** e non modificabili, **oppure corredate da indicazioni utili** da seguire nello specifico contesto. Tutti i campi contrassegnati con il simbolo \* (asterisco) sono obbligatori.

Di seguito è illustrato il dettaglio completo delle informazioni previste nel corredo informativo del CUP.

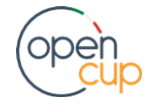

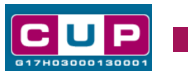

#### **Prima schermata: classificazione e anno di decisione**

Una volta selezionato il template apparirà la prima schermata con le informazioni relative alla classificazione del progetto.

Template: 2203007 - PNRR M1C1-1.4.3, MITD - Adozione piattaforma pagoPA Descrizione<br>Template: PCM - Dipartimento per la transizione digitale - PNRR M1C1 investimento 1.4<br>"servizi e cittadinanza digitale", misura 1.4.3 "adozione piattaforma pagoPA"  $\frac{1}{q}$ Natura<sup>\*</sup> Classifica il tipo di azione in cui consiste il progetto. ACQUISTO O REALIZZAZIONE DI SERVIZI V Tipologia \* Caratterizza ulteriormente la natura precedentemente selezionata. APPLICATIVI E PIATTAFORME WEB  $\vee$ Se vuoi partire direttamente dalla categoria selezionare la lente accanto alla categoria **Settore** Classifica l'oggetto progettuale. SERVIZI PER LA P.A. E PER LA COLLETTIVITA' V Sottosettore \* Caratterizza ulteriormente il settore precedentemente selezionato. SERVIZI E APPLICAZIONI INFORMATICHE PER I CITTADINI E LE IMPRESE V Categoria<sup>\*</sup> Caratterizza ulteriormente il sottosettore precedentemente selezionato SERVIZI ED APPLICAZIONI PER IL PUBBLICO V Tematica PNRR (obbligatorio nel caso di richiesta o assegnazione di un finanziamento a valere sul PNRR) Selezionare la specifica Tematica PNRR di Riferimento M1C1 - Digitalizzazione, innovazione e sicurezza nella Pa - 1.4: Servizi digitali e cittadinanza digitale Normativa di Riferimento Ricercare tramite l'apposita ricerca e selezionare, se presente, la norma o l'atto normativo alla base del finanziamento del progetto. Cerca Norma  $\Box$ Anno di decisione \* Indicare l'anno in cui si è ufficialmente deciso di effettuare il progetto.  $\overline{\mathbf{I}}$ 2022  $\overline{\mathbf{v}}$ **Data Chiusura Prevista** Indicare la data (gg/mm/aaaa) in cui si prevede di chiudere il progetto. ?

**Natura, tipologia, Settore, Sottosettore e Categoria di intervento**: valori preimpostata non modificabile. **Tematica PNRR**: preimpostata non modificabile. **Normativa di riferimento**: non valorizzare **Anno di decisione**: selezioni consentite dal 2022 al 2025

**Data chiusura prevista**: indicare una data previsionale di completamento del progetto, comunque **coerente con quanto previsto negli Avvisi di riferimento**. Campo facoltativo.

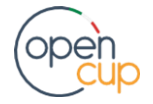

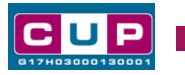

#### **Seconda schermata: CUP Master**

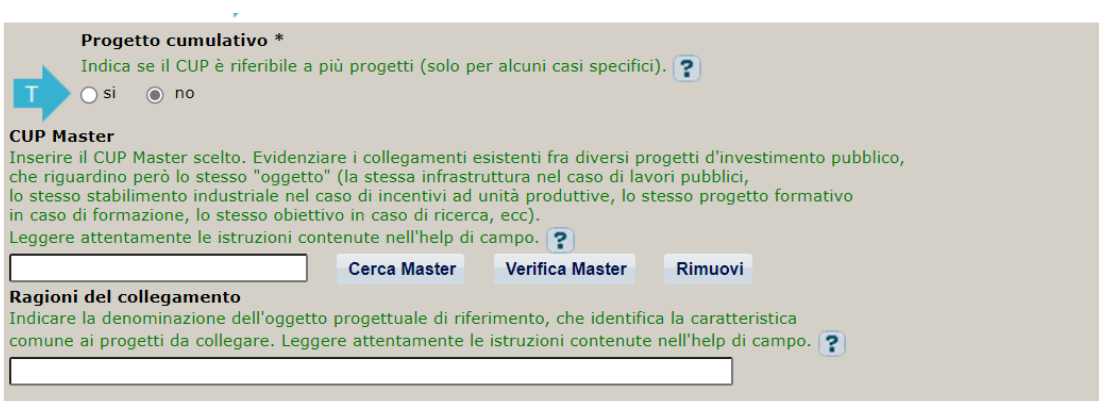

Il CUP Master è uno strumento da utilizzare per collegare altri progetti presenti nel Sistema (anche di natura diversa o registrati in tempi differenti) afferenti alla medesima infrastruttura (*in questo caso stessa infrastruttura informatica o piattaforma digitale).* Per attuare tale collegamento con il CUP che si sta generando, occorre inserire il CUP Master nell'apposito campo sopraindicato (se non già esistente, indicare il primo CUP generato in ordine cronologico per lo stesso oggetto progettuale: tale CUP automaticamente diventerà Master per i successivi collegamenti).

Nel campo "**Ragioni del collegamento**" riportare quindi la **denominazione della struttura oggetto dell'intervento. La valorizzazione di tali campi**, seppur consigliata, resta tuttavia **facoltativa**.

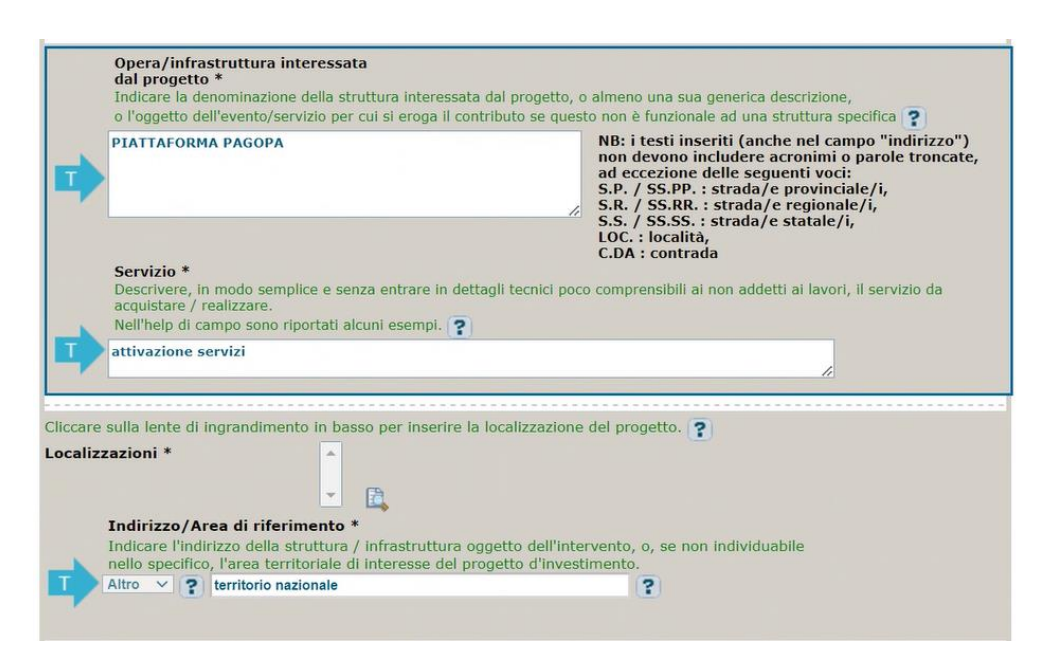

## **Terza schermata, parte 1: descrizione del progetto**

**Opera/infrastruttura interessata dal progetto**: preimpostata non modificabile.

**Servizio**: preimpostato non modificabile

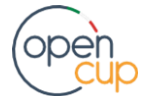

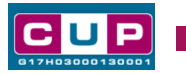

**Localizzazione**: selezionare l'area o il territorio interessato dal progetto.

**Indirizzo**: valore preimpostato, non modificabile.

#### **Terza schermata, II parte: strumento di programmazione e altre info**

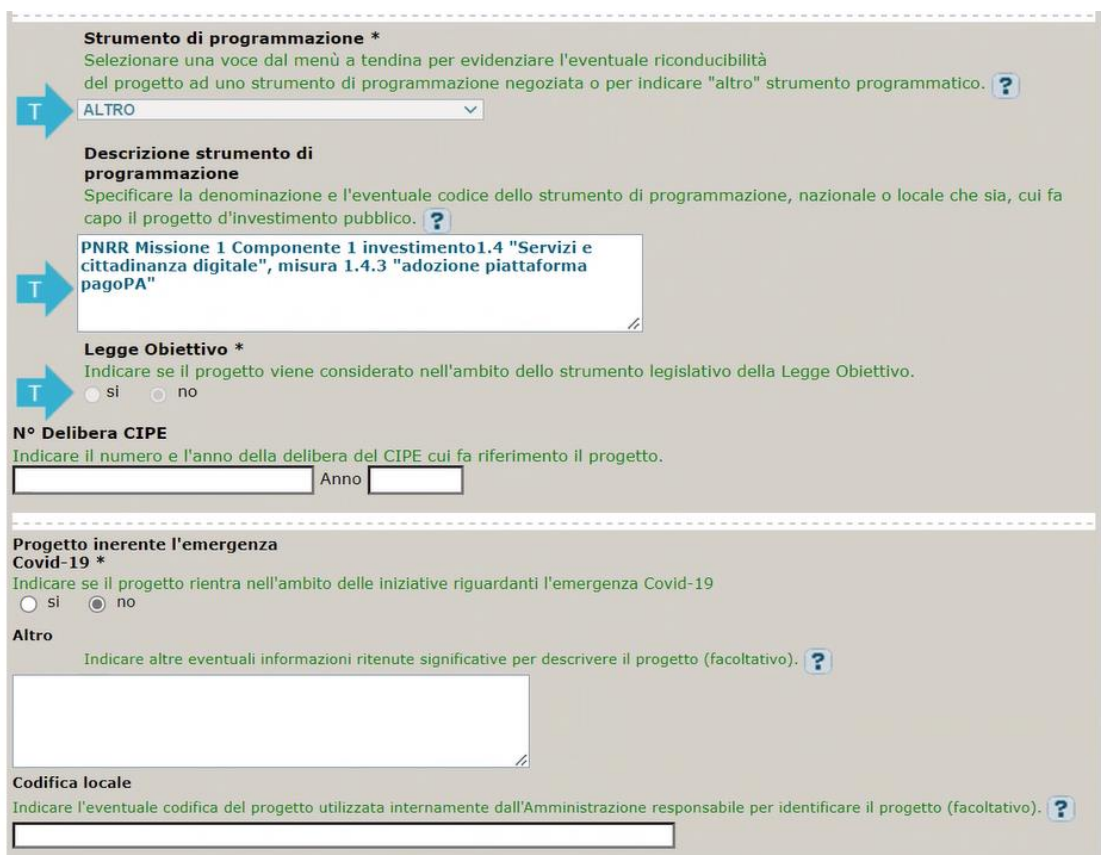

**Strumento di programmazione**: preimpostato, non modificabile.

**Legge Obiettivo** impostato su "NO", non modificabile.

**N. Delibera CIPE:** lasciare il campo vuoto.

**Progetto inerente all'emergenza Covid-19:** selezionare "**NO**".

**Altro**: campo facoltativo, da valorizzare con ulteriori informazioni utili.

**Codifica locale:** campo facoltativo, indicare, se prevista, una codifica utilizzata per individuare il progetto.

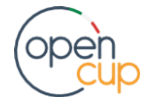

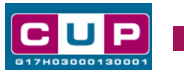

#### **Quarta schermata: caratteristiche finanziarie del progetto**

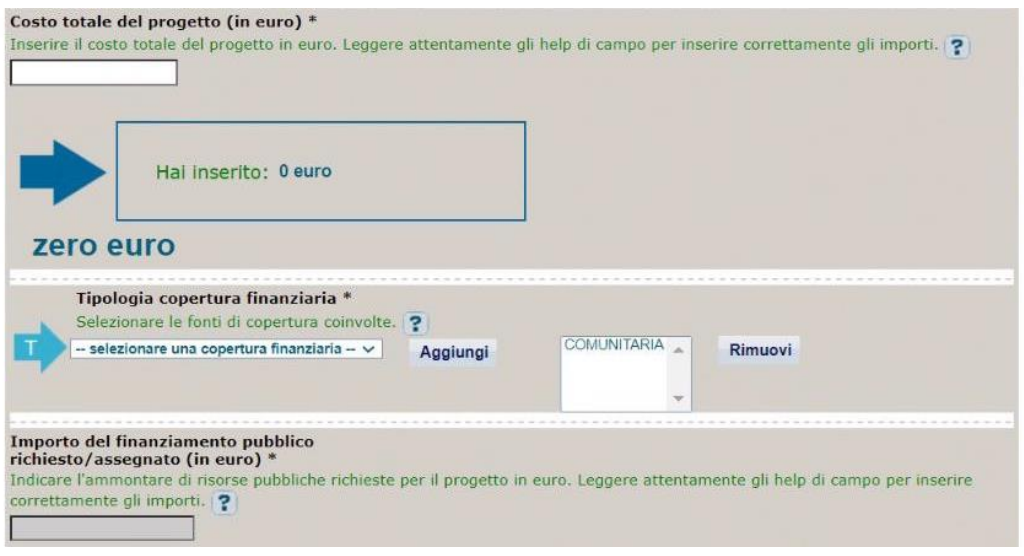

**Costo totale del progetto**: indicare l'importo complessivo associato al progetto

**Tipologia copertura finanziaria**: valorizzata la fonte comunitaria, aggiungere eventuali altri fonti pubbliche se presenti.

**Importo del finanziamento pubblico**: sarà riportato lo stesso valore dell'importo inserito nel costo se non prevista la concorrenza di risorse private.

**STEP 4**. Al termine della fase di compilazione delle schermate, proseguendo nella pagina successiva, sarà proposto un **riepilogo** di tutte le informazioni inserite, al fine di una verifica finale da parte dell'utente.

Se occorre modificare alcune informazioni, sarà necessario tornare indietro nella procedura di generazione utilizzando gli appositi bottoni in fondo alla pagina. Altrimenti, se le informazioni sono corrette, si può passare al punto successivo.

**STEP 5.** Cliccare sul tasto "**Genera CUP**" per terminare la procedura.

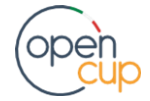